# **Piattaforma del Sistema Museale Nazionale**

**COMPILAZIONE DEL QUESTIONARIO DI ACCREDITAMENTO AL SMN E RICONOSCIMENTO REGIONALE DEI MUSEI E DELLE RACCOLTE MUSEALI DELLA SARDEGNA**

**TUTORIAL**

## Fasi della compilazione del questionario

1. il direttore va su questionari, entra in disponibili e sceglie "questionario LUQV 2022";

- 2. il direttore va su configura e attribuisce l'eventuale delegato alla compilazione;
- 3. Il direttore o il delegato compilano il questionario e le note;
- 4. Il direttore verifica e conferma il questionario;
- 5. Il direttore, solo dopo la conferma del questionario, può procedere ad upload dei documenti da allegare;

6. Il direttore conferma e invia.

#### Passo 1

sistemamusealenazionale.beniculturali.it  $\leftarrow$   $\rightarrow$  C

Aprire il browser ed inserire il link https://sistemamusealenazionale.beniculturali.it/ nella barra degli indirizzi

#### Passo 2

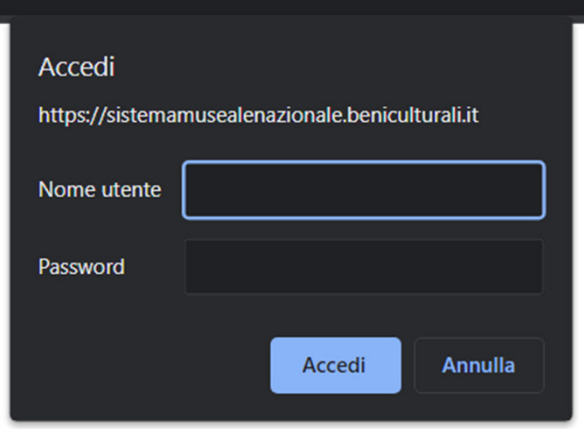

All'apertura del pop-up mostrato in foto, inserire le seguenti credenziali per accedere in piattaforma: Login:

- ·Username: smnese
- ·Password: Admin1235

#### Passo 3

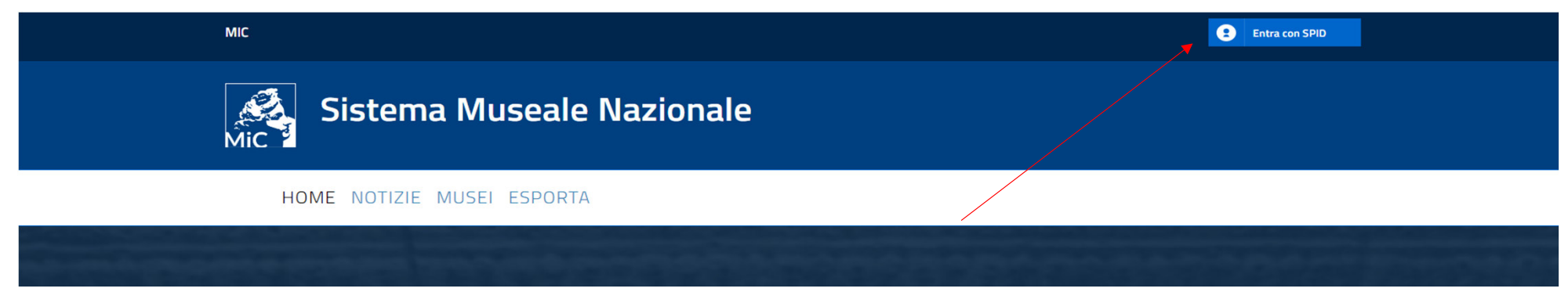

#### Cliccare sul pulsante «Entra con SPID»

#### Passo 4

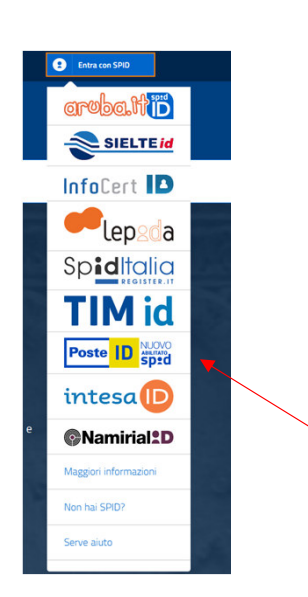

Selezionare il provider con il quale effettuare l'accesso

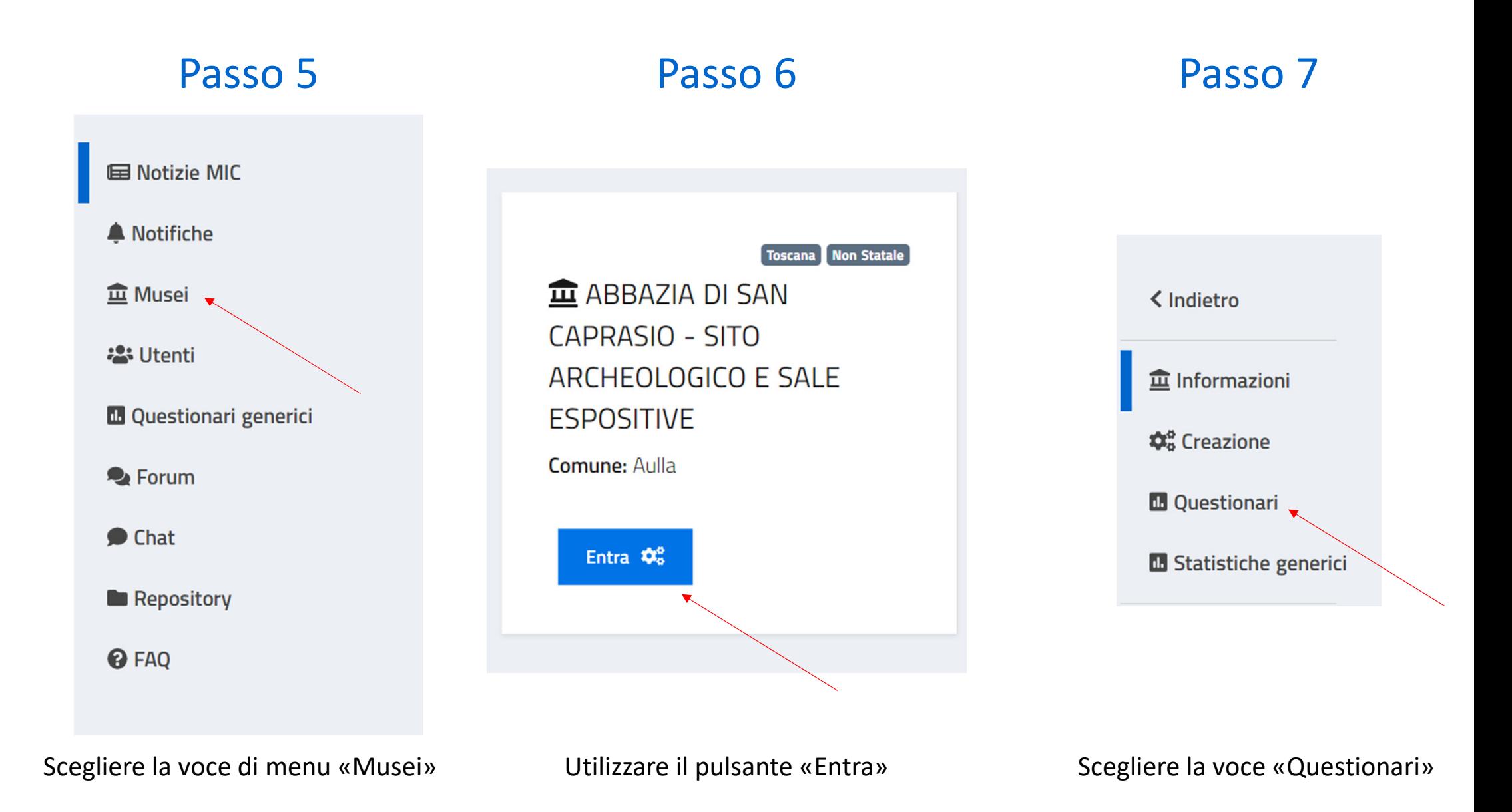

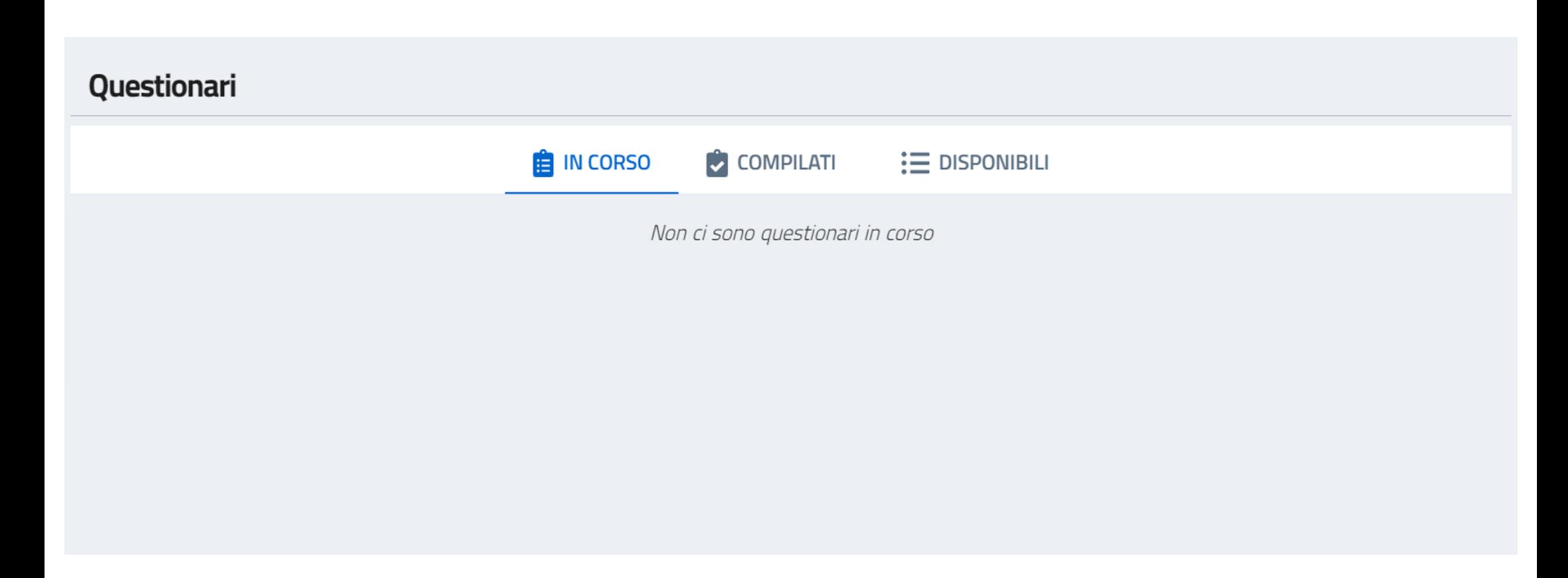

Il sistema presenta <sup>a</sup> video la sezione relativa ai questionari di accreditamento.

Nella sezione "**in corso**" sono presenti <sup>i</sup> questionari che sono stati già configurati <sup>e</sup> sono pronti per la compilazione.

Nella sezione «**compilati**» sono presenti <sup>i</sup> questionari che sono stati compilati completamente <sup>e</sup> sono stati verificati e/oinviati.

Nella sezione «**disponibili**» sono presenti <sup>i</sup> questionari predisposti dalla Regione che la struttura museale deve configurare per cominciare la compilazione

#### Passo 8

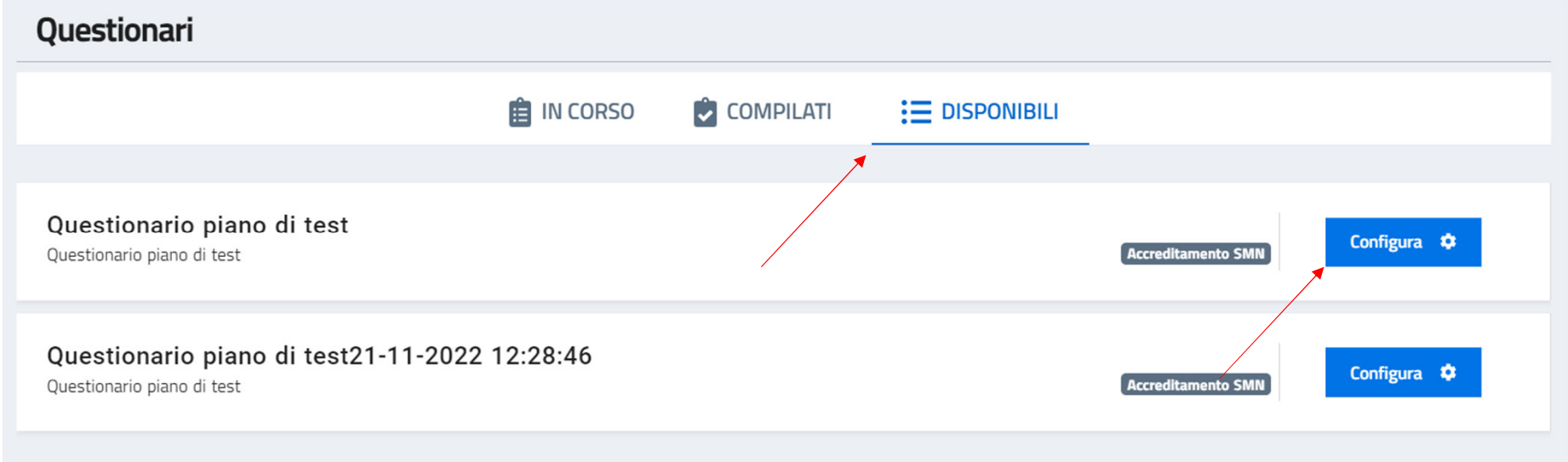

Selezionare la sezione «**disponibili**» e scegliere il questionario che si desidera compilare cliccando su «**Configura**»

# Configurazione questionario

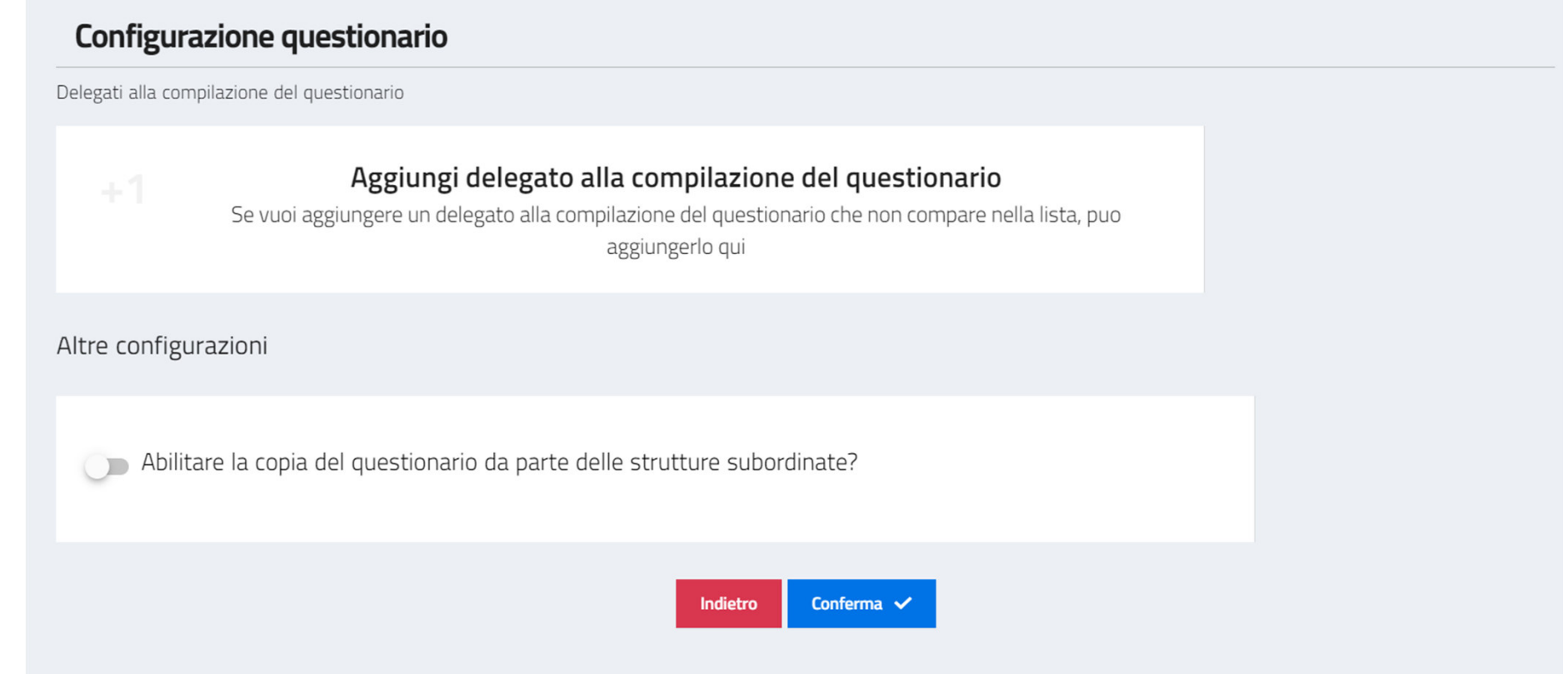

Il sistema permette la configurazione di eventuali delegati alla compilazione. Si ricorda che **<sup>è</sup> possibile delegare una sola persona per ogni sezione del questionario**.

Per <sup>i</sup> musei che hanno più sedi <sup>o</sup> strutture subordinate <sup>è</sup> anche possibile abilitare la funzionalità che permette di copiare il questionario della struttura principale.

## Aggiunta delegato alla compilazione – parte 1

Per delegare la compilazione del questionario al personale della struttura museale, <sup>è</sup> necessario selezionare la sezione «**Aggiungi delegato alla sezione del questionario**»

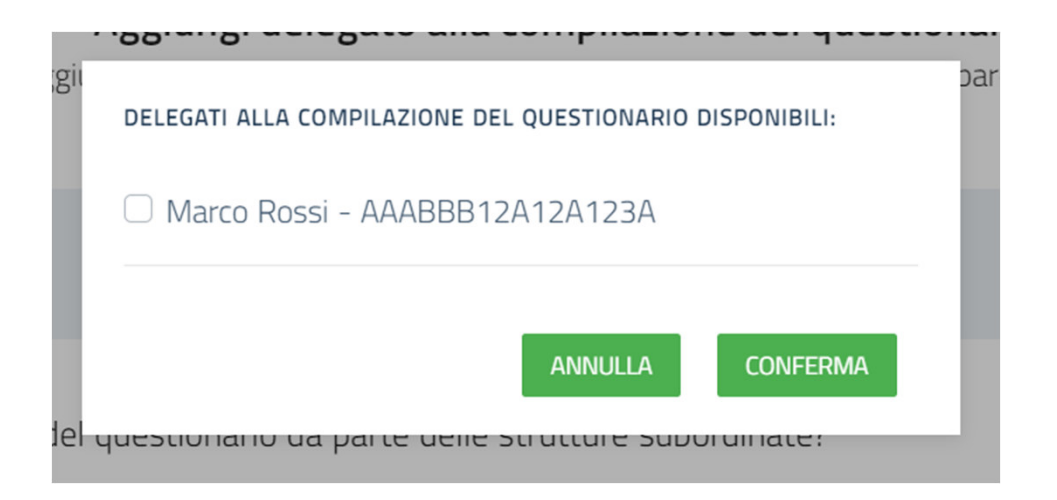

Il sistema presenta le persone che <sup>è</sup> possibile delegare. Una volta che vengono selezionate, scegliere «**Conferma** »

# Aggiunta delegato alla compilazione – parte 2

Una volta confermata l'operazione <sup>è</sup> possibile scegliere quali sezioni delegare ad ognuna delle persone scelte. NB: è possibile delegare una sola persona per ogni sezione del questionario

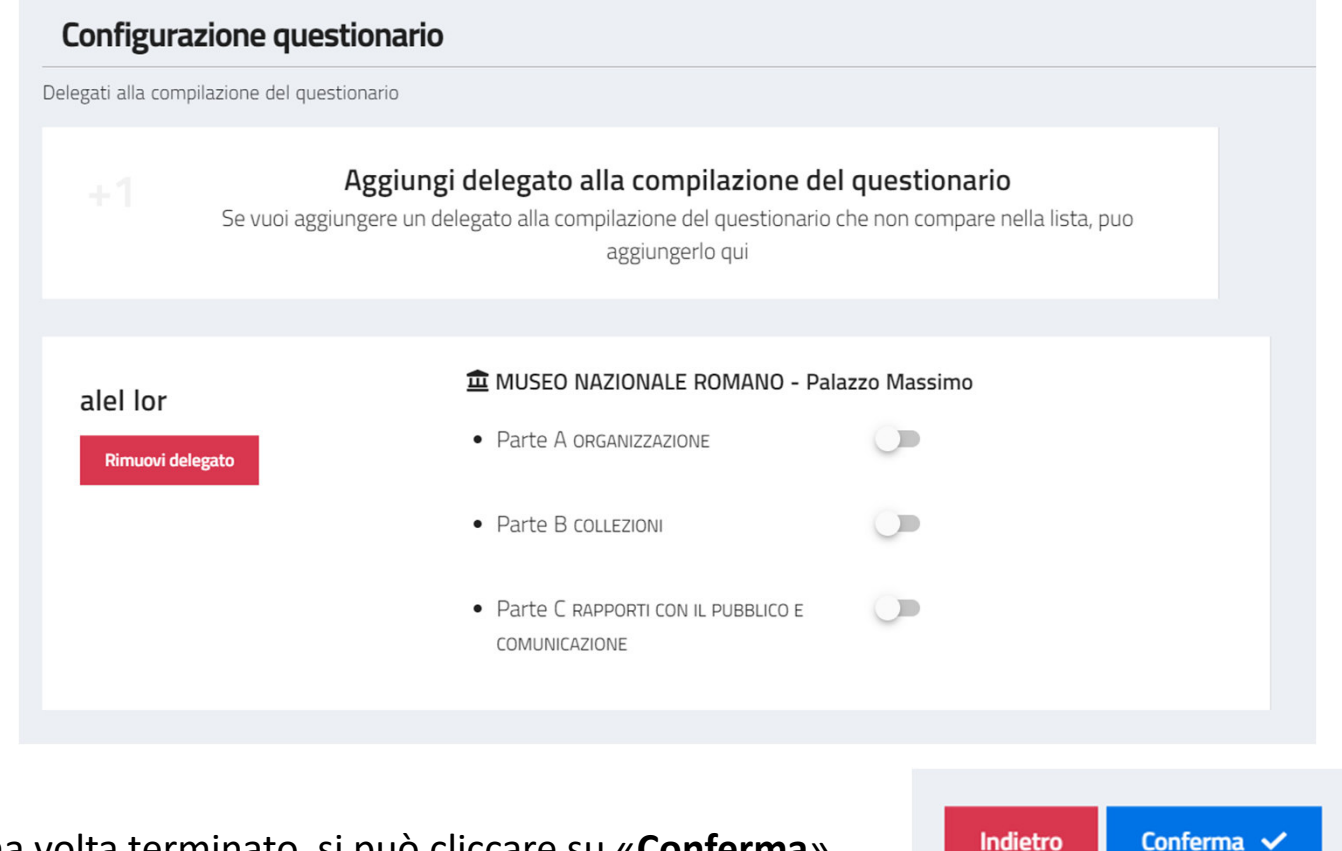

Una volta terminato, si può cliccare su «**Conferma** »

# Scelta questionario

Una volta finita la configurazione il questionario passa nella sezione «**in corso**»

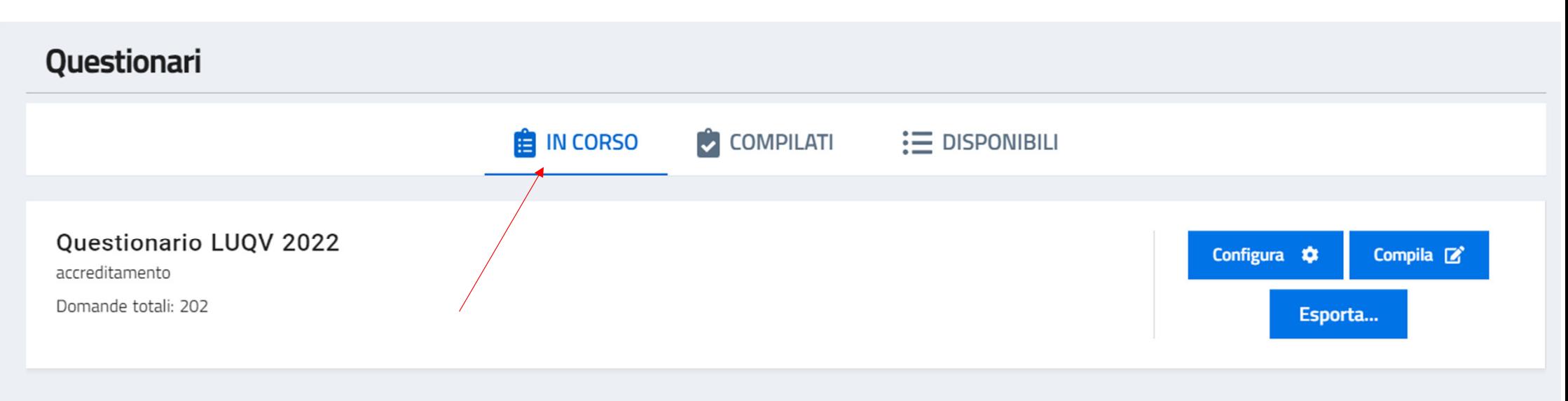

Ogni questionario presente in questa sezione presenta <sup>i</sup> pulsanti:

- •«**Configura**», per tornare alla configurazione di cui <sup>a</sup> pag. <sup>7</sup> <sup>e</sup> seguenti
- $\bullet$ «**Compila**», per cominciare <sup>o</sup> continuare la compilazione del questionario
- •«**Esporta**», per effettuare la stampa in PDF ed altri formati

## Compilazione – parte 1

Cliccando su **«Compila**», il sistema presenta la schermata che riepiloga le sezioni del questionario con <sup>i</sup> pulsanti per iniziare/continuare la compilazione

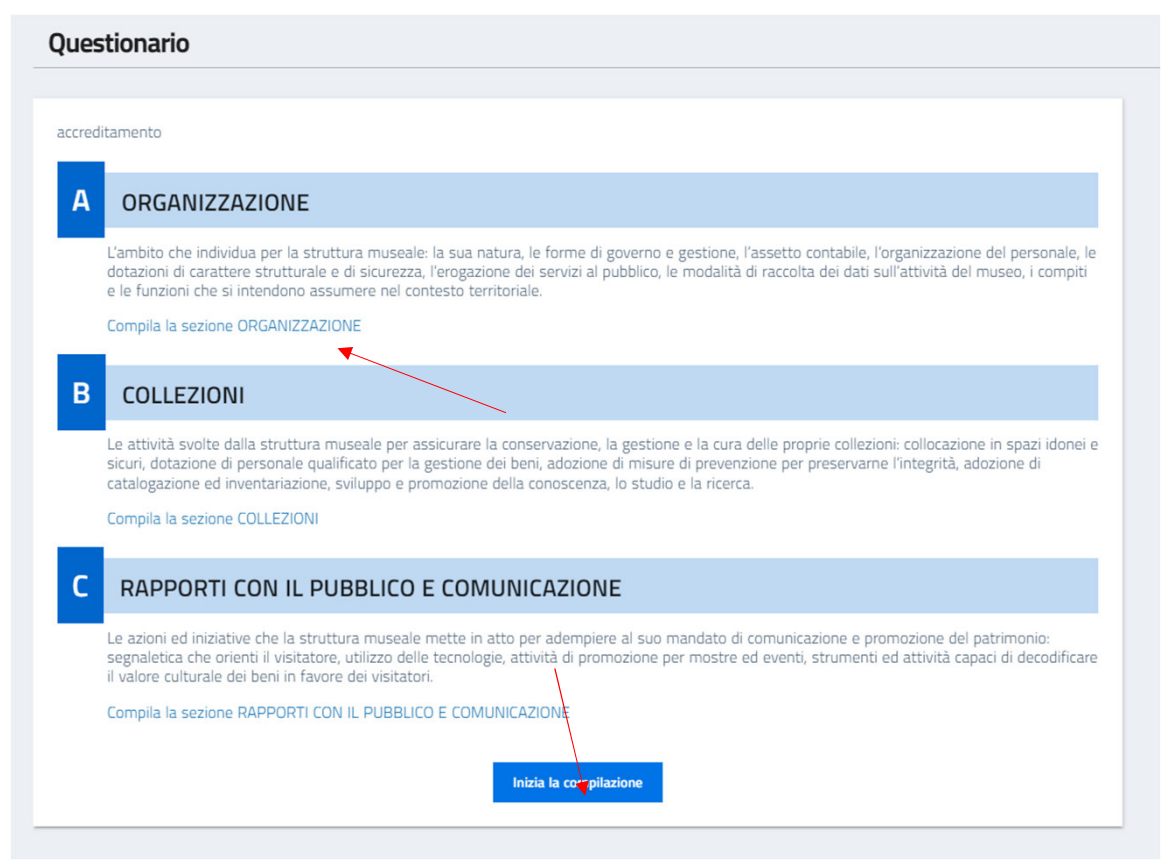

Andare a pag. 17 per visionare come le strutture subordinate riescano a copiare le risposte della struttura principale, se configurato come indicato <sup>a</sup> pag. <sup>7</sup>

# Compilazione – parte 2

Il sistema ora presenta le sezioni del questionario con le relative domande.

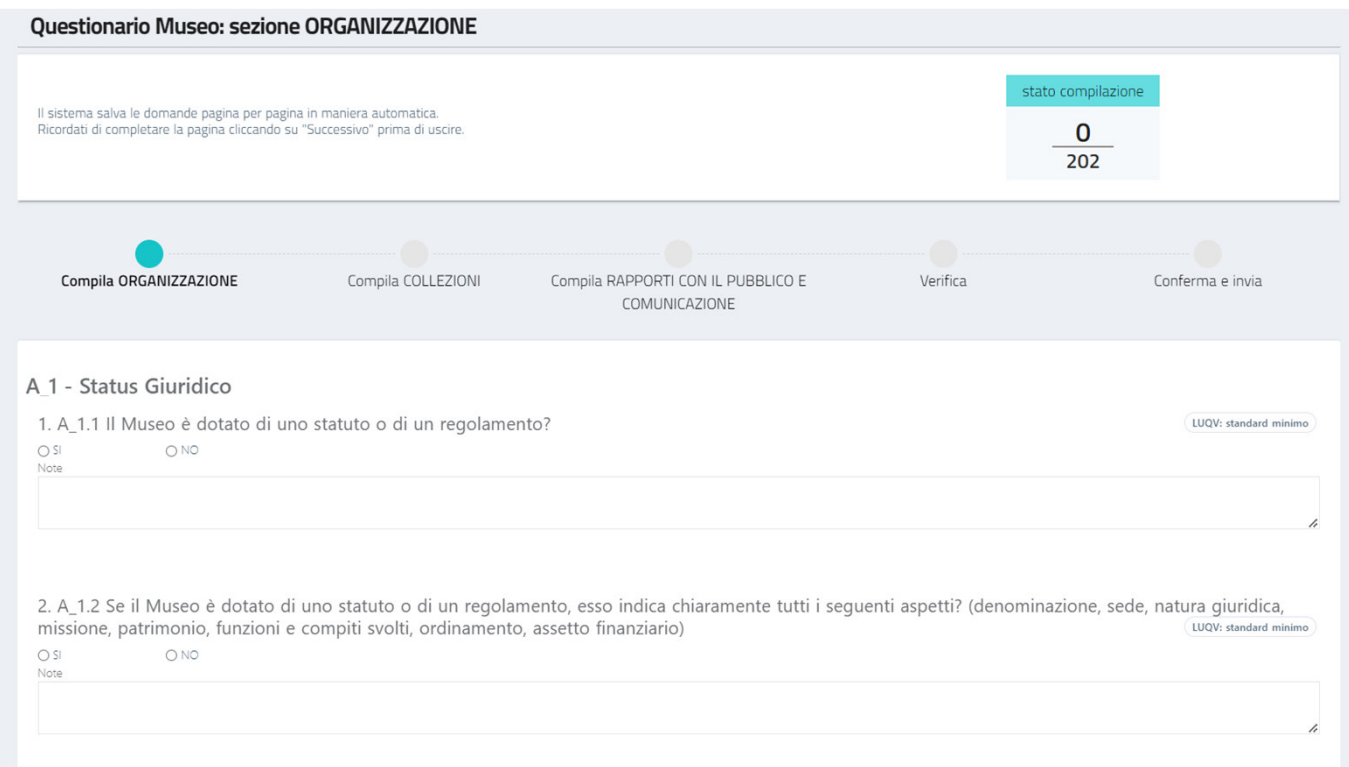

Per ogni domanda, sono fornite indicazioni specifiche per la compilazione del campo **note**.

NB: è possibile inserire gli allegati alle domande che lo prevedono soltanto dopo la fase di Verifica e prima dell'invio **definitivo**

#### **Verifica**

Una volta terminata la compilazione, <sup>è</sup> necessario procedere con la verifica del questionario. NB: questa procedura renderà il questionario definitivo e non sarà possibile modificarlo

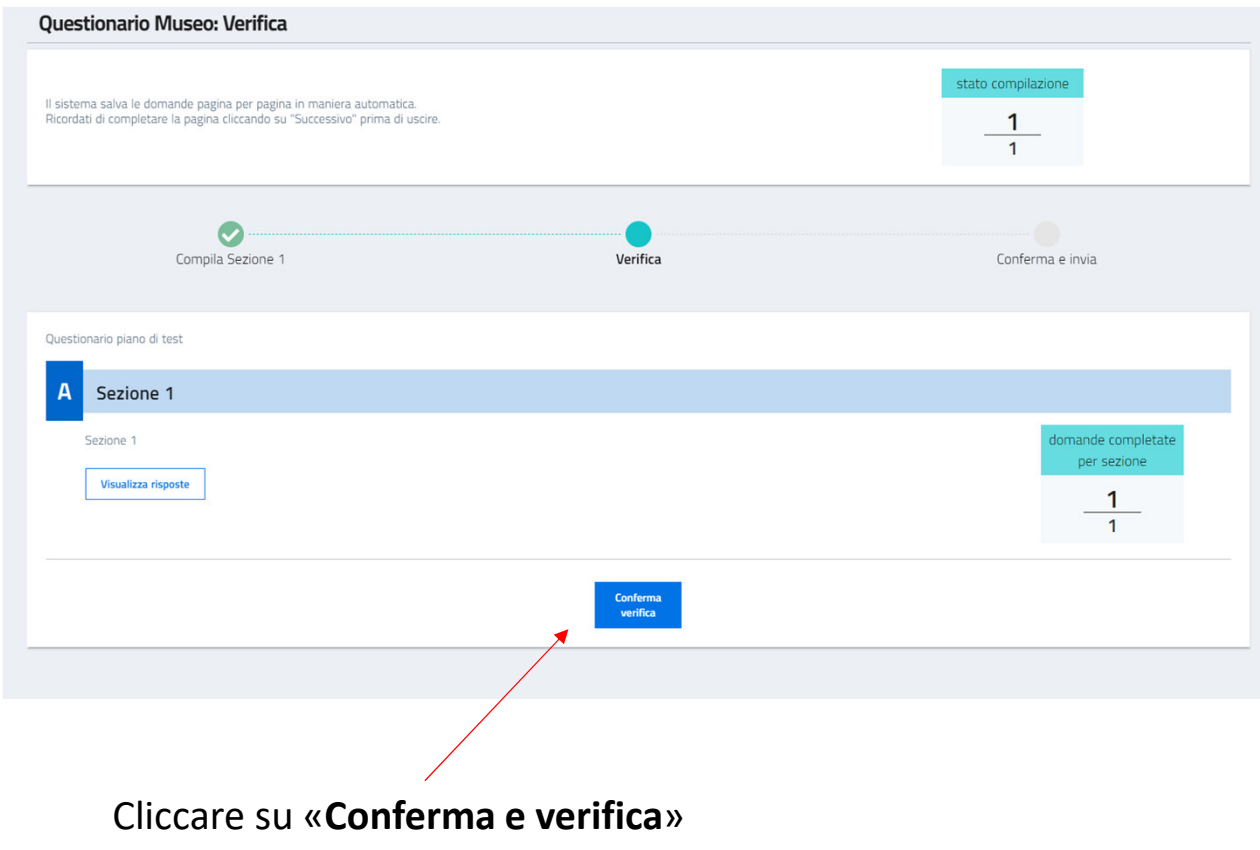

### Aggiunta note finali ed allegati – parte 1

Una volta terminata la verifica, il sistema mostra la sezione dove <sup>è</sup> possibile aggiungere:

- $\bullet$ Le note finali di compilazione
- $\bullet$ Gli allegati alle domande che lo prevedono

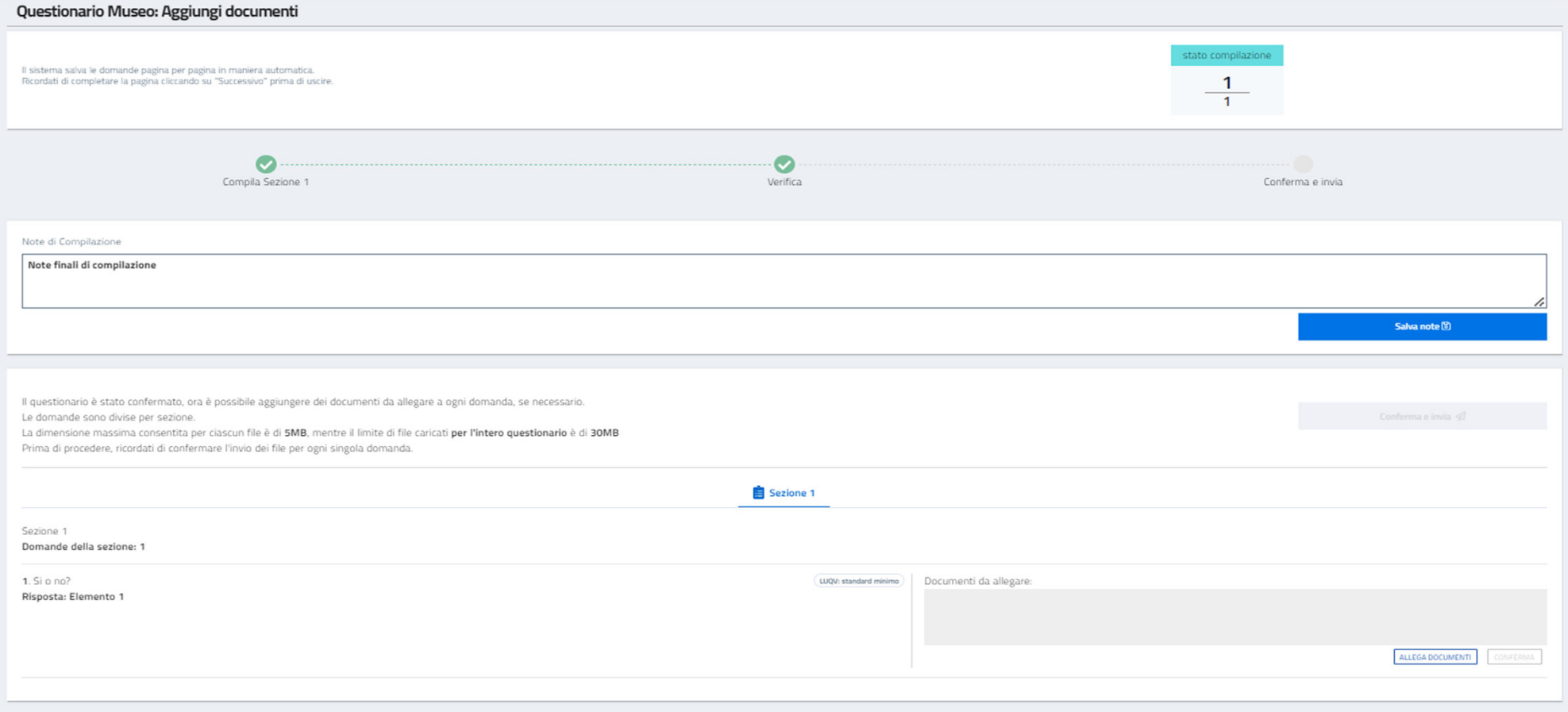

#### Aggiunta note finali ed allegati – parte 2

Dopo aver inserito le note finali di compilazione <sup>è</sup> necessario cliccare su «**Salva note** »

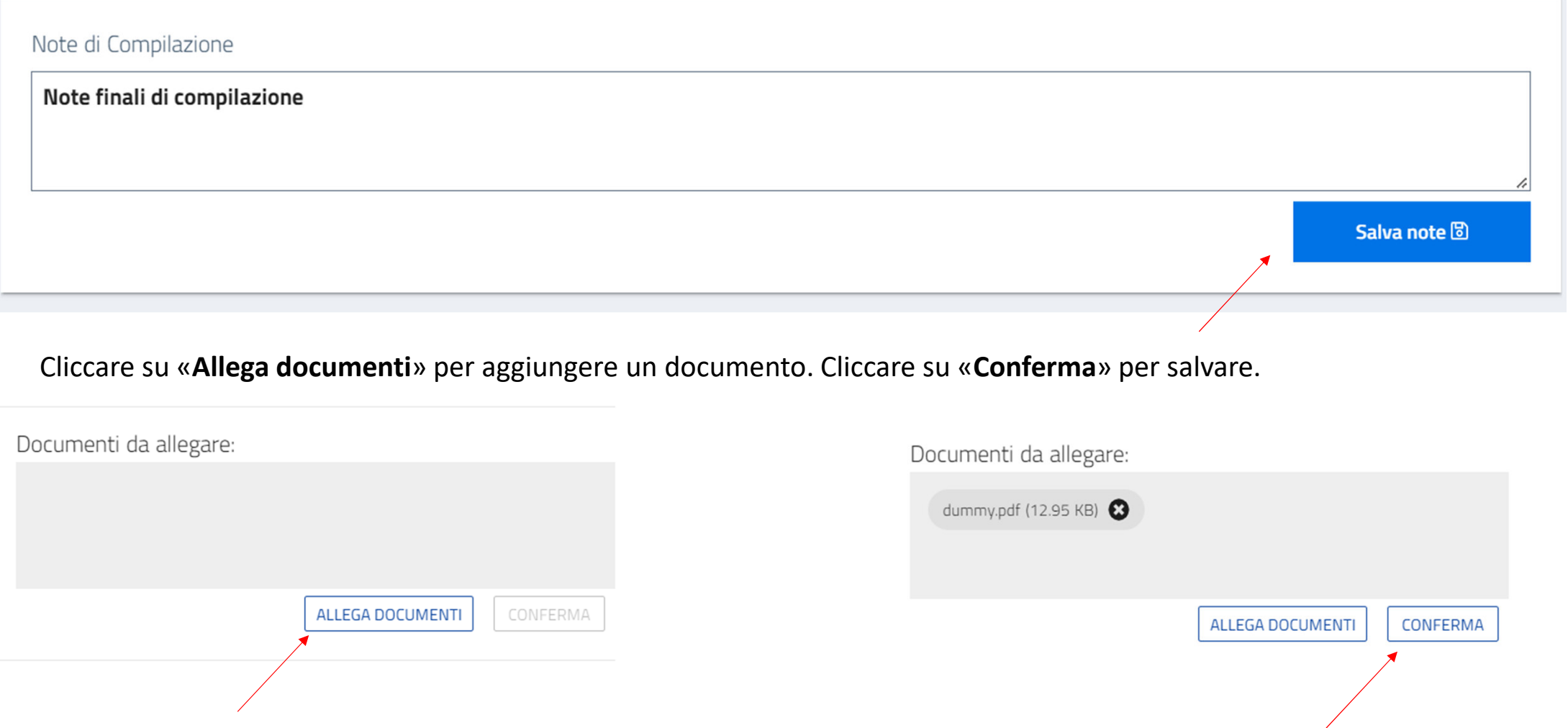

#### Conferma questionario

Dopo aver terminato, inserendo eventuali note <sup>e</sup> documenti, <sup>è</sup> possibile confermare ed inviare il questionario.

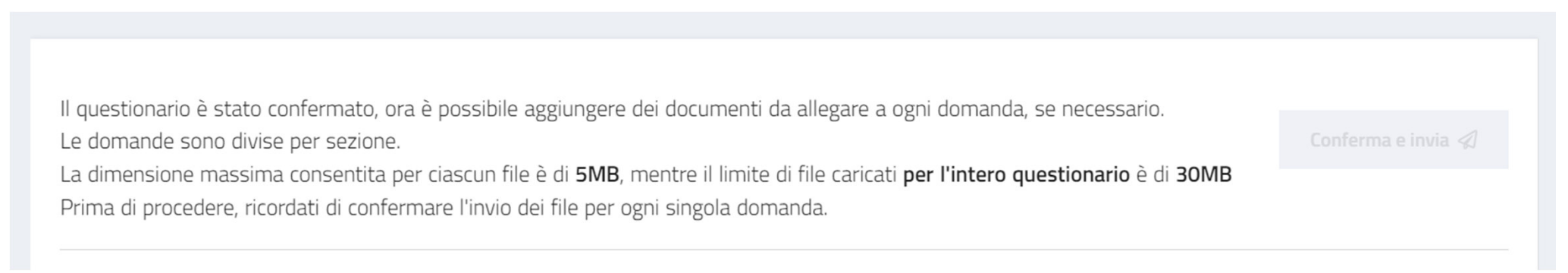

NB: nel caso in cui la somma delle dimensioni degli allegati sia eccedente rispetto al limite di 30 MB, caricare i file in piattaforma fino a raggiungere tale quota ed inoltrare via PEC a <u>pi.beniculturali@pec.regione.sardegna.it</u> la restante parte di allegati, con oggetto conforme al seguente schema: «*nome del museo* – Inoltro allegati questionario». In caso di invii multipli, specificarne il numero in oggetto. Attenersi alle indicazioni fornite nell'ALL. 3 per la compilazione dell'elenco degli allegati, fornito in allegato alla email di richiesta dei dati per la profilazione del direttore del museo. Se la struttura ha altre strutture subordinate, è necessario che anch'esse completino la compilazione del questionario.

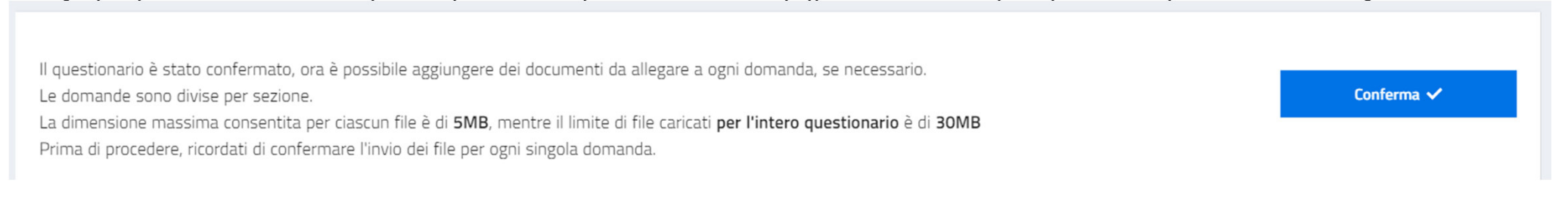

# Compilazione – parte  $1$  – strutture subordinate

Cliccando su **«Compila**», il sistema presenta la schermata che riepiloga le sezioni del questionario con <sup>i</sup> pulsanti per iniziare/continuare la compilazione

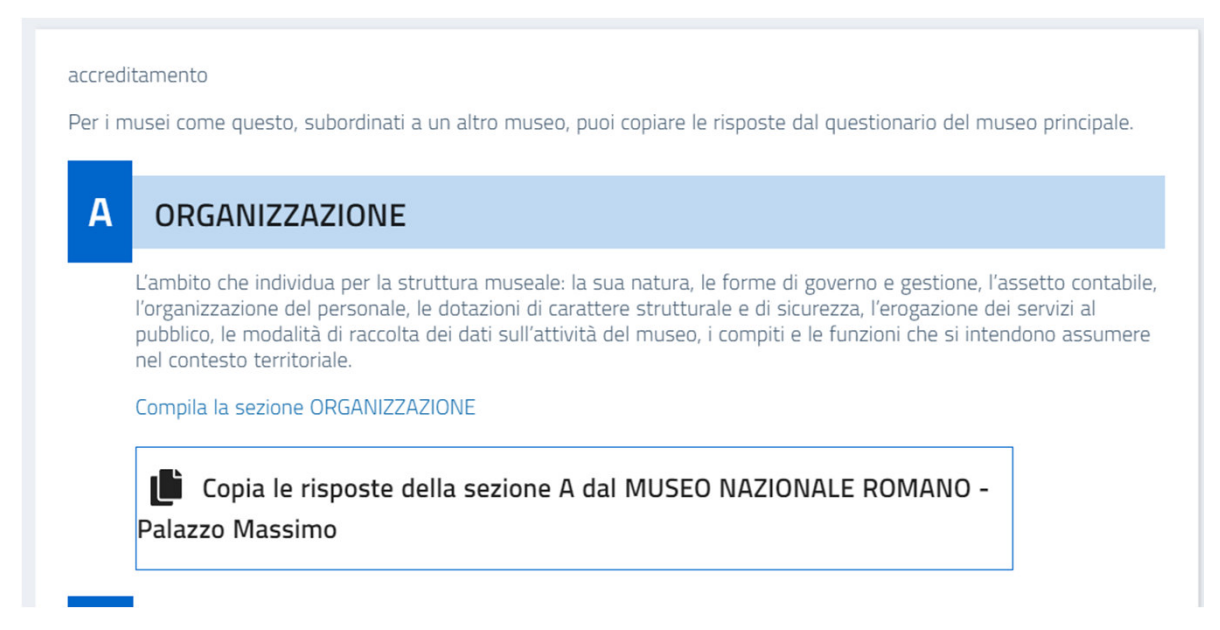

Il sistema prevede la possibilità di copiare le risposte del questionario della struttura principale.

NB: l'operazione può essere effettuata una sola volta. Si consiglia di effettuarla al termine della compilazione del **questionario da parte della struttura padre**